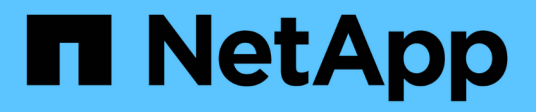

## **Gestione dei cluster**

OnCommand Unified Manager 9.5

NetApp December 20, 2023

This PDF was generated from https://docs.netapp.com/it-it/oncommand-unified-manager-95/onlinehelp/concept-how-the-discovery-process-works.html on December 20, 2023. Always check docs.netapp.com for the latest.

# **Sommario**

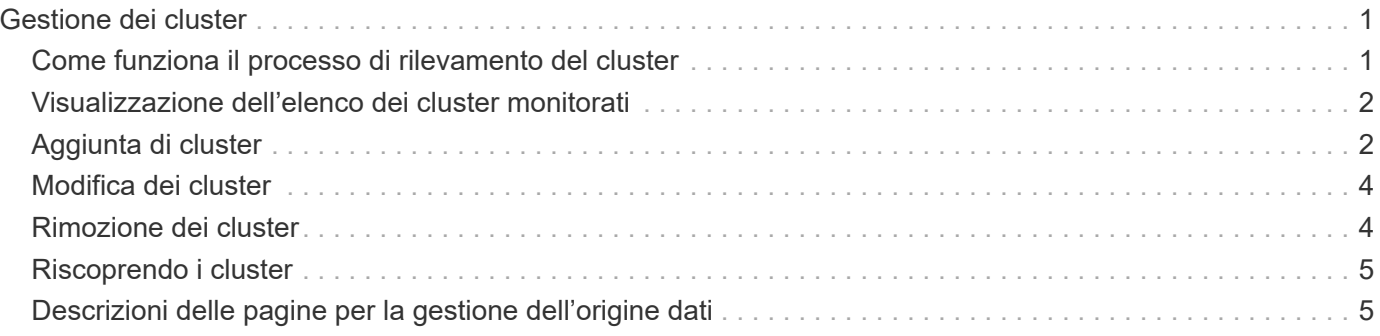

# <span id="page-2-0"></span>**Gestione dei cluster**

È possibile gestire i cluster ONTAP utilizzando Unified Manager per monitorare, aggiungere, modificare e rimuovere i cluster.

## <span id="page-2-1"></span>**Come funziona il processo di rilevamento del cluster**

Dopo aver aggiunto un cluster a Unified Manager, il server rileva gli oggetti del cluster e li aggiunge al database. La comprensione del funzionamento del processo di rilevamento consente di gestire i cluster dell'organizzazione e i relativi oggetti.

L'intervallo di monitoraggio per la raccolta delle informazioni di configurazione del cluster è di 15 minuti. Ad esempio, dopo aver aggiunto un cluster, sono necessari 15 minuti per visualizzare gli oggetti del cluster nell'interfaccia utente di Unified Manager. Questo intervallo di tempo è valido anche quando si apportano modifiche a un cluster. Ad esempio, se si aggiungono due nuovi volumi a una SVM in un cluster, i nuovi oggetti vengono visualizzati nell'interfaccia utente dopo il successivo intervallo di polling, che potrebbe arrivare fino a 15 minuti.

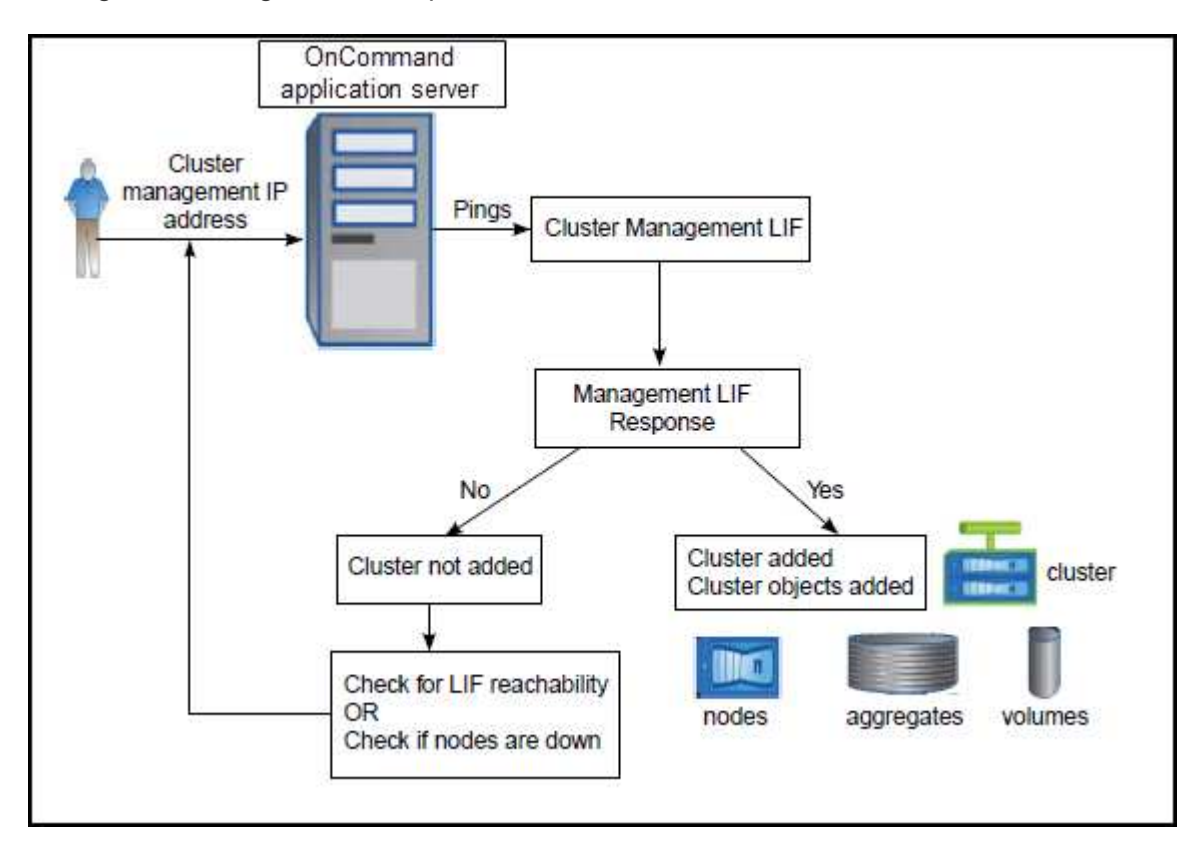

La seguente immagine illustra il processo di rilevamento:

Una volta individuati tutti gli oggetti di un nuovo cluster, Unified Manager inizia a raccogliere dati storici sulle performance per i 15 giorni precedenti. Queste statistiche vengono raccolte utilizzando la funzionalità di raccolta della continuità dei dati. Questa funzionalità fornisce oltre due settimane di informazioni sulle performance per un cluster subito dopo l'aggiunta. Una volta completato il ciclo di raccolta della continuità dei dati, i dati delle performance del cluster in tempo reale vengono raccolti, per impostazione predefinita, ogni cinque minuti.

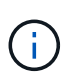

Dato che la raccolta di 15 giorni di dati sulle performance richiede un uso intensivo della CPU, si consiglia di eseguire l'aggiunta di nuovi cluster in modo che i sondaggi per la raccolta della continuità dei dati non vengano eseguiti su troppi cluster contemporaneamente.

## <span id="page-3-0"></span>**Visualizzazione dell'elenco dei cluster monitorati**

È possibile utilizzare la pagina Configuration/Cluster Data Sources per visualizzare l'inventario dei cluster. È possibile visualizzare i dettagli dei cluster, ad esempio il nome o l'indirizzo IP e lo stato della comunicazione.

## **Prima di iniziare**

È necessario disporre del ruolo di operatore, amministratore OnCommand o amministratore dello storage.

## **A proposito di questa attività**

L'elenco dei cluster viene ordinato in base alla colonna del livello di severità dello stato di raccolta. È possibile fare clic sull'intestazione di una colonna per ordinare i cluster in base a colonne diverse.

## **Fasi**

1. Nel riquadro di navigazione a sinistra, fare clic su **Configuration** > **Cluster Data Sources**.

## <span id="page-3-1"></span>**Aggiunta di cluster**

È possibile aggiungere un cluster a Gestione unificata di OnCommand in modo da poter monitorare il cluster. Ciò include la possibilità di ottenere informazioni sul cluster, come lo stato di salute, la capacità, le performance e la configurazione del cluster, in modo da individuare e risolvere eventuali problemi che potrebbero verificarsi.

## **Prima di iniziare**

- È necessario disporre del ruolo di amministratore dello storage o di amministratore dello storage di OnCommand.
- È necessario disporre del nome host o dell'indirizzo IP di gestione del cluster (IPv4 o IPv6) per il cluster.

Quando si utilizza il nome host, deve essere risolto nell'indirizzo IP di gestione del cluster per la LIF di gestione del cluster. Se si utilizza una LIF di gestione dei nodi, l'operazione non riesce.

• Per accedere al cluster, è necessario disporre del nome utente e della password.

Questo account deve avere il ruolo *admin* con l'accesso dell'applicazione impostato su *ontapi*, *ssh* e *http*.

- È necessario conoscere il tipo di protocollo (HTTP o HTTPS) da configurare sul cluster e il numero di porta utilizzato per la connessione al cluster.
- È necessario disporre di spazio sufficiente sul server Unified Manager. Non è possibile aggiungere un cluster al server quando oltre il 90% dello spazio è già occupato.

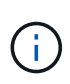

È possibile aggiungere cluster protetti da NAT/firewall utilizzando l'indirizzo IP NAT di Unified Manager. Tutti i sistemi di automazione del flusso di lavoro o SnapProtect collegati devono essere protetti da NAT/firewall e le chiamate API SnapProtect devono utilizzare l'indirizzo IP NAT per identificare il cluster.

## **A proposito di questa attività**

- Ogni cluster in una configurazione MetroCluster deve essere aggiunto separatamente.
- Una singola istanza di Unified Manager può supportare un numero specifico di nodi. Se è necessario monitorare un ambiente che supera il numero di nodi supportato, è necessario installare un'istanza aggiuntiva di Unified Manager per monitorare alcuni dei cluster.
- È possibile monitorare un singolo cluster mediante due istanze di Unified Manager, a condizione che sia stata configurata una seconda LIF di gestione del cluster sul cluster in modo che ogni istanza di Unified Manager si connetta attraverso una LIF diversa.

### **Fasi**

- 1. Nel riquadro di navigazione a sinistra, fare clic su **Configuration** > **Cluster Data Sources**.
- 2. Nella pagina **Configuration/Cluster Data Sources** (origini dati cluster/configurazione), fare clic su **Add** (Aggiungi).
- 3. Nella finestra di dialogo **Aggiungi cluster**, specificare i valori richiesti, quindi fare clic su **Invia**.
- 4. Se si seleziona HTTPS, attenersi alla seguente procedura:
	- a. Nella finestra di dialogo **Authorize host** (autorizza host), fare clic su **View Certificate** (Visualizza certificato) per visualizzare le informazioni sul certificato del cluster.
	- b. Fare clic su **Sì**.

Unified Manager controlla il certificato solo quando il cluster viene aggiunto inizialmente. Unified Manager non controlla il certificato per ogni chiamata API a ONTAP.

Se il certificato è scaduto, non è possibile aggiungere un nuovo cluster. È necessario prima rinnovare il certificato SSL e quindi aggiungere il cluster.

## **Risultati**

Una volta individuati tutti gli oggetti di un nuovo cluster (circa 15 minuti), Unified Manager inizia a raccogliere dati storici sulle performance per i 15 giorni precedenti. Queste statistiche vengono raccolte utilizzando la funzionalità di raccolta della continuità dei dati. Questa funzionalità fornisce oltre due settimane di informazioni sulle performance per un cluster subito dopo l'aggiunta. Una volta completato il ciclo di raccolta della continuità dei dati, i dati delle performance del cluster in tempo reale vengono raccolti, per impostazione predefinita, ogni cinque minuti.

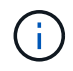

Dato che la raccolta di 15 giorni di dati sulle performance richiede un uso intensivo della CPU, si consiglia di eseguire l'aggiunta di nuovi cluster in modo che i sondaggi per la raccolta della continuità dei dati non vengano eseguiti su troppi cluster contemporaneamente. Inoltre, se si riavvia Unified Manager durante il periodo di raccolta della continuità dei dati, la raccolta viene interrotta e vengono visualizzate lacune nei grafici delle performance per il periodo di tempo mancante.

Se viene visualizzato un messaggio di errore che indica che non è possibile aggiungere il cluster, controllare se si verificano i seguenti problemi:

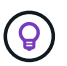

- Se gli orologi dei due sistemi non sono sincronizzati e la data di inizio del certificato HTTPS di Unified Manager è successiva alla data sul cluster. È necessario assicurarsi che gli orologi siano sincronizzati utilizzando NTP o un servizio simile.
- Se il cluster ha raggiunto il numero massimo di destinazioni di notifica EMS, l'indirizzo di Unified Manager non può essere aggiunto. Per impostazione predefinita, nel cluster è possibile definire solo 20 destinazioni di notifica EMS.

## <span id="page-5-0"></span>**Modifica dei cluster**

È possibile modificare le impostazioni di un cluster esistente, ad esempio il nome host o l'indirizzo IP, il nome utente, la password, il protocollo e la porta, Utilizzando la finestra di dialogo Edit Cluster (Modifica cluster).

## **Prima di iniziare**

È necessario disporre del ruolo di amministratore dello storage o di amministratore dello storage di OnCommand.

### **A proposito di questa attività**

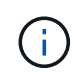

Se si modifica l'indirizzo IP di un cluster in un indirizzo IP di un cluster monitorato esistente, tutti i dati del cluster esistente andranno persi quando viene rilevato il cluster precedente. Non viene visualizzato alcun messaggio di errore.

### **Fasi**

- 1. Nel riquadro di navigazione a sinistra, fare clic su **Configuration** > **Cluster Data Sources**.
- 2. Nella pagina **Configurazione/origini dati cluster**, selezionare il cluster che si desidera modificare, quindi fare clic su **Modifica**.
- 3. Nella finestra di dialogo **Edit Cluster** (Modifica cluster), modificare i valori secondo necessità.
- 4. Fare clic su **Invia**.

## <span id="page-5-1"></span>**Rimozione dei cluster**

È possibile rimuovere un cluster da Unified Manager utilizzando la pagina Configuration/Cluster Data Sources (origini dati cluster/configurazione). Ad esempio, è possibile rimuovere un cluster se il rilevamento del cluster non riesce o quando si desidera decommissionare un sistema storage.

### **Prima di iniziare**

È necessario disporre del ruolo di amministratore dello storage o di amministratore dello storage di OnCommand.

## **A proposito di questa attività**

Questa attività rimuove il cluster selezionato da Unified Manager. Una volta rimosso, il cluster non viene più monitorato. Anche l'istanza di Unified Manager registrata con il cluster rimosso non viene registrata dal cluster.

La rimozione di un cluster elimina anche tutti gli oggetti di storage, i dati storici, i servizi di storage e tutti gli eventi associati da Unified Manager. Queste modifiche si riflettono sulle pagine di inventario e sui dettagli dopo il successivo ciclo di raccolta dei dati.

## **Fasi**

- 1. Nel riquadro di navigazione a sinistra, fare clic su **Configuration** > **Cluster Data Sources**.
- 2. Nella pagina **Configuration/Cluster Data Sources** (origini dati cluster/configurazione), selezionare il cluster che si desidera rimuovere e fare clic su **Remove** (Rimuovi).
- 3. Nella finestra di dialogo del messaggio **Remove Data Source** (Rimuovi origine dati), fare clic su **Remove** (Rimuovi) per confermare la richiesta di rimozione.

## <span id="page-6-0"></span>**Riscoprendo i cluster**

È possibile riscoprire manualmente un cluster dalla pagina Configuration/Cluster Data Sources (origini dati cluster/configurazione) per ottenere le informazioni più aggiornate sullo stato di salute, sullo stato di monitoraggio e sullo stato delle performance del cluster.

## **A proposito di questa attività**

È possibile riscoprire manualmente un cluster quando si desidera aggiornare il cluster, ad esempio aumentando le dimensioni di un aggregato quando lo spazio è insufficiente, e si desidera che Unified Manager rilevi le modifiche apportate.

Quando Unified Manager viene associato a OnCommand Workflow Automation (WFA), l'associazione attiva la riacquisizione dei dati memorizzati nella cache da WFA.

### **Fasi**

- 1. Nel riquadro di navigazione a sinistra, fare clic su **Configuration** > **Cluster Data Sources**.
- 2. Nella pagina **Configurazione/origini dati cluster**, fare clic su **riscopri**.

Unified Manager rileva nuovamente il cluster selezionato e visualizza lo stato di salute e delle performance più recenti.

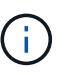

È possibile ottenere lo stato di monitoraggio del cluster dal riquadro destro della pagina Dashboard/visualizzazione cluster.

## <span id="page-6-1"></span>**Descrizioni delle pagine per la gestione dell'origine dati**

È possibile visualizzare e gestire i cluster, ad esempio aggiungendo, modificando, riscoprendo e rimuovendo i cluster, da una singola pagina.

## **Pagina Configuration/Cluster Data Sources**

La pagina Configuration/Cluster Data Sources (origini dati di configurazione/cluster) visualizza informazioni sui cluster attualmente monitorati da Unified Manager. Questa pagina consente di aggiungere cluster aggiuntivi, modificare le impostazioni del cluster e rimuovere i cluster.

Un messaggio nella parte inferiore della pagina indica la frequenza con cui Unified Manager raccoglie i dati sulle performance dai cluster. L'intervallo di raccolta predefinito è di cinque minuti, ma è possibile modificarlo tramite la console di manutenzione se si rileva che le raccolte di cluster di grandi dimensioni non vengono completate in tempo.

#### **Pulsanti di comando**

• **Aggiungi**

Apre la finestra di dialogo Add Cluster (Aggiungi cluster), che consente di aggiungere cluster.

• **Modifica**

Apre la finestra di dialogo Edit Cluster (Modifica cluster), che consente di modificare le impostazioni del cluster selezionato.

• **Rimuovi**

Rimuove il cluster selezionato e tutti gli eventi e gli oggetti di storage associati. Una volta rimosso, il cluster non viene più monitorato.

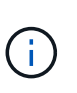

Il cluster, i relativi oggetti di storage e tutti gli eventi associati vengono rimossi e il cluster non viene più monitorato da Unified Manager. Anche l'istanza di Unified Manager registrata con il cluster rimosso non viene registrata dal cluster.

• **Riscopri**

Forza un'operazione di riscoperta del cluster in modo da poter aggiornare la raccolta di dati di stato e performance.

#### **Elenco dei cluster**

L'elenco Clusters visualizza le proprietà di tutti i cluster rilevati. È possibile fare clic sull'intestazione di una colonna per ordinare i cluster in base a tale colonna.

• **Stato**

Visualizza lo stato corrente del rilevamento dell'origine dati. Lo stato può essere Failed ( $\Box$ ), completato  $(\bullet)$ , o in corso  $(\cdot)$ .

#### • **Nome**

Visualizza il nome del cluster.

Tenere presente che la visualizzazione del nome potrebbe richiedere almeno quindici minuti dopo l'aggiunta del cluster.

#### • **Modalità di manutenzione**

Consente di specificare il periodo di tempo, o "mfinestra di manutenzione", quando un cluster sarà inattivo per la manutenzione, in modo da non ricevere avvisi dal cluster durante la manutenzione.

Quando la modalità di manutenzione è programmata per il futuro, questo campo visualizza "Scheduled" (pianificato) ed è possibile spostare il cursore del mouse sul campo per visualizzare l'ora pianificata. Quando il cluster si trova nella finestra di manutenzione, questo campo mostra "Active".

#### • **Nome host o Indirizzo IP**

Visualizza il nome host, il nome di dominio completo (FQDN), il nome breve o l'indirizzo IP della LIF di gestione del cluster utilizzata per la connessione al cluster.

#### • **Protocollo**

Visualizza il tipo di protocollo che è possibile configurare sul cluster: HTTP o HTTPS (per una connessione sicura).

Se si stabilisce una connessione con il cluster utilizzando entrambi i protocolli, HTTPS viene scelto su HTTP. L'impostazione predefinita è HTTPS.

#### • **Porta**

Visualizza il numero di porta del cluster.

Se la porta non viene specificata, viene utilizzata la porta predefinita per il protocollo selezionato (80 per HTTP o 443 per HTTPS).

#### • **Nome utente**

Visualizza il nome utente che può essere utilizzato per accedere al cluster.

#### • **Operazione**

Visualizza l'operazione corrente supportata dall'origine dati del cluster.

L'origine dati supporta le seguenti operazioni:

◦ Discovery (rilevamento)

Specifica l'operazione al momento del rilevamento dell'origine dati.

◦ Sondaggio salute

Specifica l'operazione quando l'origine dati viene rilevata correttamente e ha avviato il campionamento dei dati.

◦ Eliminazione

Specifica l'operazione quando l'origine dati (cluster) viene eliminata dal rispettivo elenco di oggetti di storage.

#### • **Stato operazione**

Visualizza lo stato dell'operazione corrente. Lo stato può essere non riuscito, completato o in corso.

#### • **Ora di inizio dell'operazione**

La data e l'ora di inizio dell'operazione.

#### • **Ora di fine dell'operazione**

La data e l'ora di fine dell'operazione.

#### • **Descrizione**

Qualsiasi messaggio relativo all'operazione.

## **Finestra di dialogo Add Cluster (Aggiungi cluster)**

È possibile aggiungere un cluster esistente in modo da poter monitorare il cluster e ottenere informazioni sullo stato, la capacità, la configurazione e le performance.

È possibile aggiungere un cluster specificando i seguenti valori:

#### • **Nome host o Indirizzo IP**

Consente di specificare il nome host (preferito) o l'indirizzo IP (IPv4 o IPv6) della LIF di gestione del cluster utilizzata per la connessione al cluster. Specificando il nome host, è possibile associare il nome del cluster nell'interfaccia utente Web, anziché tentare di correlare un indirizzo IP di una pagina a un nome host di un'altra pagina.

#### • **Nome utente**

Consente di specificare un nome utente da utilizzare per accedere al cluster.

#### • **Password**

Consente di specificare una password per il nome utente specificato.

#### • **Protocollo**

Consente di specificare il tipo di protocollo che è possibile configurare sul cluster. È possibile attivare HTTP o HTTPS (per una connessione sicura). La connessione viene stabilita con il cluster utilizzando entrambi i protocolli e HTTPS viene scelto su HTTP. Per impostazione predefinita, HTTPS è attivato con la porta predefinita 443.

#### • **Porta**

Consente di specificare il numero di porta utilizzato per la connessione al cluster. Se la porta non viene specificata, viene utilizzata la porta predefinita per il protocollo selezionato (80 per HTTP o 443 per HTTPS).

### **Finestra di dialogo Edit Cluster (Modifica cluster)**

La finestra di dialogo Edit Cluster (Modifica cluster) consente di modificare le impostazioni di connessione di un cluster esistente, inclusi l'indirizzo IP, la porta e il protocollo.

#### È possibile modificare i seguenti campi:

#### • **Nome host o Indirizzo IP**

Consente di specificare l'FQDN, il nome breve o l'indirizzo IP (IPv4 o IPv6) della LIF di gestione del cluster utilizzata per la connessione al cluster.

#### • **Nome utente**

Consente di specificare un nome utente da utilizzare per accedere al cluster.

#### • **Password**

Consente di specificare una password per il nome utente specificato.

#### • **Protocollo**

Consente di specificare il tipo di protocollo che è possibile configurare sul cluster. È possibile attivare HTTP o HTTPS (per una connessione sicura). La connessione viene stabilita con il cluster utilizzando entrambi i protocolli e HTTPS viene scelto su HTTP. Per impostazione predefinita, HTTPS è attivato con la porta predefinita 443.

#### • **Porta**

Consente di specificare il numero di porta utilizzato per la connessione al cluster. Se la porta non viene specificata, viene utilizzata la porta predefinita per il protocollo selezionato (80 per HTTP o 443 per HTTPS).

#### **Informazioni sul copyright**

Copyright © 2023 NetApp, Inc. Tutti i diritti riservati. Stampato negli Stati Uniti d'America. Nessuna porzione di questo documento soggetta a copyright può essere riprodotta in qualsiasi formato o mezzo (grafico, elettronico o meccanico, inclusi fotocopie, registrazione, nastri o storage in un sistema elettronico) senza previo consenso scritto da parte del detentore del copyright.

Il software derivato dal materiale sottoposto a copyright di NetApp è soggetto alla seguente licenza e dichiarazione di non responsabilità:

IL PRESENTE SOFTWARE VIENE FORNITO DA NETAPP "COSÌ COM'È" E SENZA QUALSIVOGLIA TIPO DI GARANZIA IMPLICITA O ESPRESSA FRA CUI, A TITOLO ESEMPLIFICATIVO E NON ESAUSTIVO, GARANZIE IMPLICITE DI COMMERCIABILITÀ E IDONEITÀ PER UNO SCOPO SPECIFICO, CHE VENGONO DECLINATE DAL PRESENTE DOCUMENTO. NETAPP NON VERRÀ CONSIDERATA RESPONSABILE IN ALCUN CASO PER QUALSIVOGLIA DANNO DIRETTO, INDIRETTO, ACCIDENTALE, SPECIALE, ESEMPLARE E CONSEQUENZIALE (COMPRESI, A TITOLO ESEMPLIFICATIVO E NON ESAUSTIVO, PROCUREMENT O SOSTITUZIONE DI MERCI O SERVIZI, IMPOSSIBILITÀ DI UTILIZZO O PERDITA DI DATI O PROFITTI OPPURE INTERRUZIONE DELL'ATTIVITÀ AZIENDALE) CAUSATO IN QUALSIVOGLIA MODO O IN RELAZIONE A QUALUNQUE TEORIA DI RESPONSABILITÀ, SIA ESSA CONTRATTUALE, RIGOROSA O DOVUTA A INSOLVENZA (COMPRESA LA NEGLIGENZA O ALTRO) INSORTA IN QUALSIASI MODO ATTRAVERSO L'UTILIZZO DEL PRESENTE SOFTWARE ANCHE IN PRESENZA DI UN PREAVVISO CIRCA L'EVENTUALITÀ DI QUESTO TIPO DI DANNI.

NetApp si riserva il diritto di modificare in qualsiasi momento qualunque prodotto descritto nel presente documento senza fornire alcun preavviso. NetApp non si assume alcuna responsabilità circa l'utilizzo dei prodotti o materiali descritti nel presente documento, con l'eccezione di quanto concordato espressamente e per iscritto da NetApp. L'utilizzo o l'acquisto del presente prodotto non comporta il rilascio di una licenza nell'ambito di un qualche diritto di brevetto, marchio commerciale o altro diritto di proprietà intellettuale di NetApp.

Il prodotto descritto in questa guida può essere protetto da uno o più brevetti degli Stati Uniti, esteri o in attesa di approvazione.

LEGENDA PER I DIRITTI SOTTOPOSTI A LIMITAZIONE: l'utilizzo, la duplicazione o la divulgazione da parte degli enti governativi sono soggetti alle limitazioni indicate nel sottoparagrafo (b)(3) della clausola Rights in Technical Data and Computer Software del DFARS 252.227-7013 (FEB 2014) e FAR 52.227-19 (DIC 2007).

I dati contenuti nel presente documento riguardano un articolo commerciale (secondo la definizione data in FAR 2.101) e sono di proprietà di NetApp, Inc. Tutti i dati tecnici e il software NetApp forniti secondo i termini del presente Contratto sono articoli aventi natura commerciale, sviluppati con finanziamenti esclusivamente privati. Il governo statunitense ha una licenza irrevocabile limitata, non esclusiva, non trasferibile, non cedibile, mondiale, per l'utilizzo dei Dati esclusivamente in connessione con e a supporto di un contratto governativo statunitense in base al quale i Dati sono distribuiti. Con la sola esclusione di quanto indicato nel presente documento, i Dati non possono essere utilizzati, divulgati, riprodotti, modificati, visualizzati o mostrati senza la previa approvazione scritta di NetApp, Inc. I diritti di licenza del governo degli Stati Uniti per il Dipartimento della Difesa sono limitati ai diritti identificati nella clausola DFARS 252.227-7015(b) (FEB 2014).

#### **Informazioni sul marchio commerciale**

NETAPP, il logo NETAPP e i marchi elencati alla pagina<http://www.netapp.com/TM> sono marchi di NetApp, Inc. Gli altri nomi di aziende e prodotti potrebbero essere marchi dei rispettivi proprietari.